*This room utilizes a ceiling-mounted projector, focused on ceiling-mounted screen. Use the pull string to lower the screen*

## **Displaying video sources**

- *1.* Use the small System Control panel on the Instructor Lectern, front left corner of room. Touch the small touch screen to activate and see the main control page.
- **2.** Select any source to turn on the display system. The projector will take at least 45 seconds to warm up. *No controls will function during warm up.*
- **3.** After the warm up period, you **MAY NEED** to select your preferred input again using the appropriate button. *(Touch panel buttons turn color when active.)*
	- **MAC / LAPTOP** will display either the Instructor MAC in the lectern, or your properly connected laptop. *A courtesy USB port is available on the MAC MINI.*
	- **LAPTOP VGA & LAPTOP HDMI**: These connections are provided via extension cables at the Instructor Lectern. A VGA cable w/ attached audio connector allows traditional VGA connections. *If you have selected MAC/LAPTOP, and devices are properly connected, the system will auto-sense your laptop and display on the screen.* A HDMI cable is also available at the Lectern for laptops with digital only output. Select **HDMI** for such devices. *There will be a delay as the digital system processes the signal. You MAY need to send your signal using your laptop function keys.* A power outlet is available at the lectern and at the wall.
	- **AUDIO (VOLUME) levels are controlled using the VOLUME ^** and **VOLUME v and MUTE** hard buttons, found on the right hand side of the control panel.
	- **DVD** and **VCR** select the combination DVD/VHS player, stored in the Instructor Lectern. Controls are available on the touch panel. *AUDIO CD's can also be played w/ the DVD, your laptop, or the PC.*
	- By request, the **CASS button** selects the cassette / cd player on a slifding shelf. Controls are on the unit itself.
	- **DISPLAY RESOLUTIONS:** the data projector can display most resolutions, though **we recommend 1280x1024 (SXGA) for best results. The touch panel allows you to adjust or mute the image, as well as select widescreen or traditional full screen display.**
	- *BEST PRACTICE TIP: before powering on or opening up your laptop, connect both ends of the cable and select the MAC/LAPTOP input on the control panel. At this point, power on and open up your laptop. MAC & DISPLAY PORT users must provide their own adapter.*
	- *PC LOGON: Use the "THA Instructor profile" and the password is "spingold". \*\*Your laptop should be going wireless! If not UNET registered, you may logon as a "guest user" with your email address. \*\**

## **Light Switches**

These are located on wall as you enter the room, allowing users to darken the screen area. *Contact Brandeis Facilities 6-8500, for lighting support.*

**Spingold – Room 111** *(TEC classroom – level B) No access code needed at this time.*

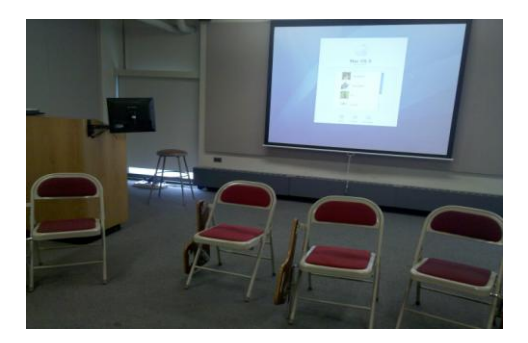

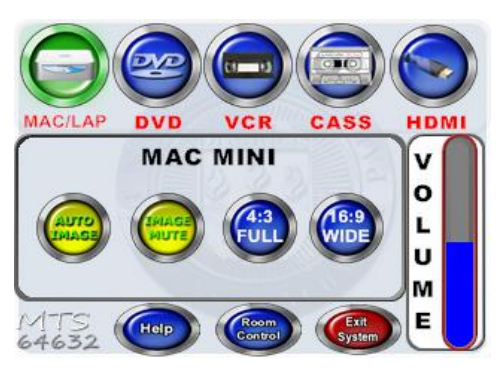

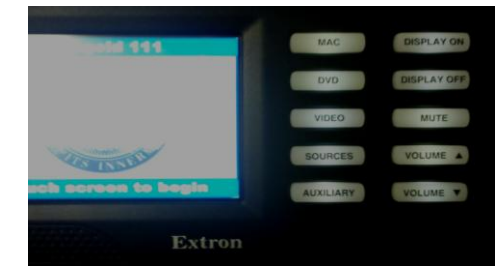

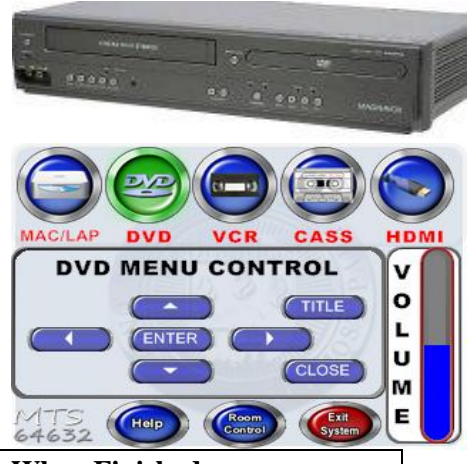

## **When Finished**

1. Press **EXIT SYSEM** to turn off the projector. Next confirm by pressing the **SHUT DOWN** button. Be sure the projector shuts off to save energy and lamp life!

*TECHNOLOGY MAINTAINED BY: MEDIA TECHNOLOGY SERVICES, 6-4632 or 6-4429*